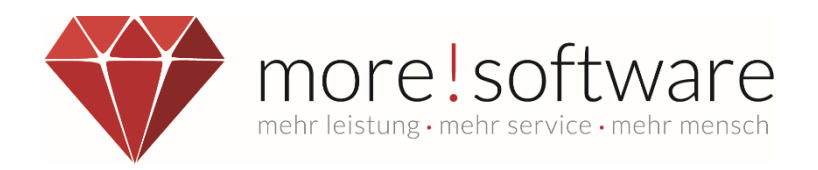

# **Leitfaden**

# **Ratsinformationssystem (RIS)**

**Ihr Kontakt zu more!**

**Telefon:** (+49) 2602 / 838 870 **E-Mail:** [info@more-rubin.de](mailto:info@more-rubin.de) Stand: April 2022

Aus Gründen der besseren Lesbarkeit wird auf die gleichzeitige Verwendung der Sprachformen männlich, weiblich und divers (m/w/d) verzichtet. Sämtliche Personenbezeichnungen gelten gleichermaßen für alle Geschlechter.

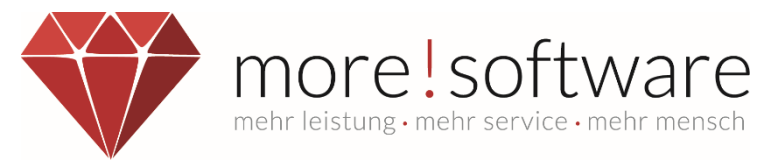

# Inhaltsverzeichnis

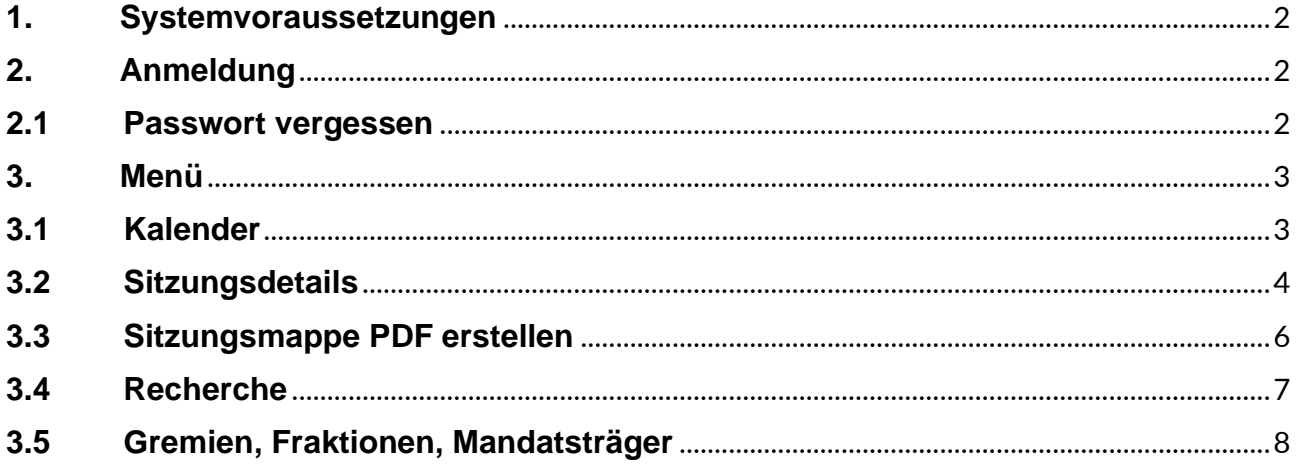

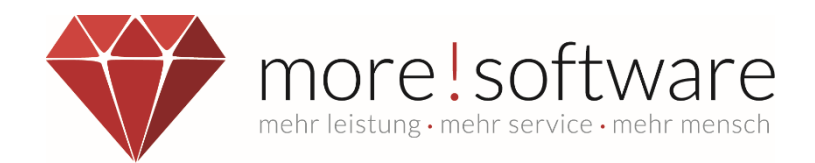

# <span id="page-2-0"></span>**1. Systemvoraussetzungen**

Zur Nutzung des Ratsinformationssystems wird Folgendes benötigt:

- **Webbrowser in der aktuellsten Version** (Google Chrome, Safari, Mozilla Firefox, etc.)
- Für die Anzeige nichtöffentlicher Dokumente wird eine **individuelle Zugangskennung** benötigt, die Anmeldeinformationen erhalten Sie von ihrer Verwaltung. Sollten Sie technische Schwierigkeiten oder unzureichende Berechtigungen haben, wenden Sie sich bitte ebenfalls an Ihre Verwaltung.

#### **Wichtiger Hinweis:**

Der Webbrowser **Internet-Explorer** von Microsoft wird **nicht** mehr unterstützt.

# <span id="page-2-1"></span>**2. Anmeldung**

Nachdem Sie Ihre Anmeldeinformationen von Ihrer Verwaltung erhalten und sich über die Erstanmeldeseite ein eigenes Passwort vergeben haben, können Sie sich in das Ratsinformationssystem einloggen um Zugriff auf Ihre öffentlichen und nichtöffentlichen Sitzungsinhalte zu erlangen.

Kennung Passwort **ANMELDEN** 

(Weitere Hinweise zur Erstanmeldung finden Sie im nächsten Punkt.)

#### <span id="page-2-2"></span>**2.1 Passwort vergessen**

Wenn Sie Ihr Passwort vergessen haben, können Sie sich ein neues Passwort vergeben, indem Sie einfach eine beliebige Zeichenkette in das Feld Passwort eingeben. Es erscheint ein "Passwort vergessen" Button. Nach Klicken des Buttons, gelangen Sie auf die Erstanmeldungsseite, auf der Sie sich ein neues Passwort vergeben können. Bitte geben Sie hierzu Ihre Kennung und Ihre bei der Verwaltung hinterlegte E-Mail-Adresse ein und klicken anschließend auf "Absenden". Nach Absenden der Daten, erhalten Sie eine E-Mail mit einem Link und von dort aus können Sie sich Ihr neues Passwort vergeben.

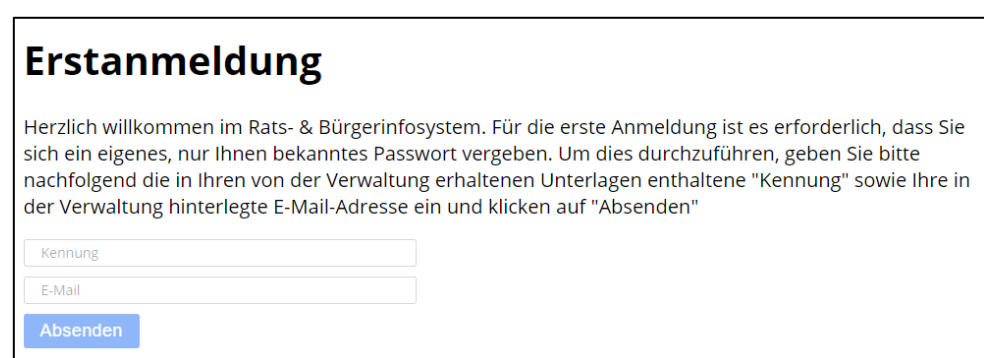

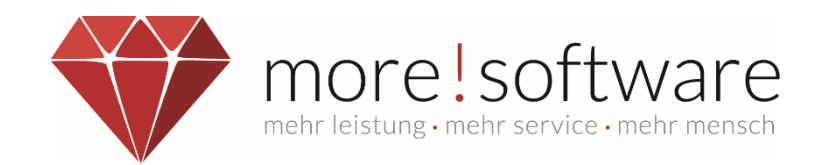

# <span id="page-3-0"></span>**3. Menü**

#### **Startseite**

Auf der Startseite finden Sie alle kommenden Sitzungen, z.B. der nächsten 90 Tage (dieser Wert wird von der Verwaltung definiert).

#### **Mein RIS**

In diesem Bereich haben Sie die Möglichkeit Ihr Passwort zu ändern, Ihren Sitzungskalender individuell anzupassen und diesen in Ihren Kalender (z.B. Outlook, Google Kalender etc.) zu übertragen.

Zusätzlich finden Sie hier eine Übersicht Ihrer Gremienmitgliedschaften, von der Verwaltung zur Verfügung gestellte Sitzungsgeldabrechnungen, Ehrungen, Kommentare und können hier persönliche Einstellungen für Ihr Ratsinfosystem definieren.

#### **Kalender**

Hier können Sie durch den Sitzungskalender navigieren und sich vergangene und zukünftige Sitzungen anschauen.

#### **Recherche**

In der Recherche haben Sie die Möglichkeit, explizit nach Begriffen im Bereich Vorlagen, Sitzungen, Beschlüssen zu suchen, um so bestimmte Vorgänge wiederzufinden.

#### **Gremien**

In diesen Bereichen erhalten Sie alle Informationen über Ihre Gremien.

#### **Fraktionen**

In diesen Bereichen erhalten Sie alle Informationen über Ihre Fraktionen.

#### **Mandatsträger**

In diesen Bereichen erhalten Sie alle Informationen über Ihre Mandatsträger.

#### <span id="page-3-1"></span>**3.1 Kalender**

#### **Ansichtsmöglichkeiten**

Die Ansicht kann auf **Kalender- oder Listenansicht** geändert werden. Es können **unterschiedliche Zeitintervalle** angezeigt werden (Monats-, Quartals- oder Halbjahresansicht).

#### **Funktionalitäten**

Durch einen Klick auf den Sitzungstitel gelangt man in die **Detailansicht der gewählten Sitzung**.

Mit den **äußeren Pfeiltasten** bewegen Sie sich durch die Jahre, mit den **inneren Pfeiltasten** durch die Monate.

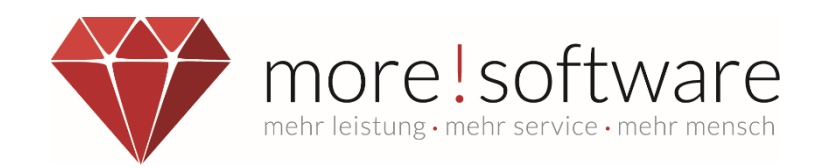

## **Kalenderansicht**

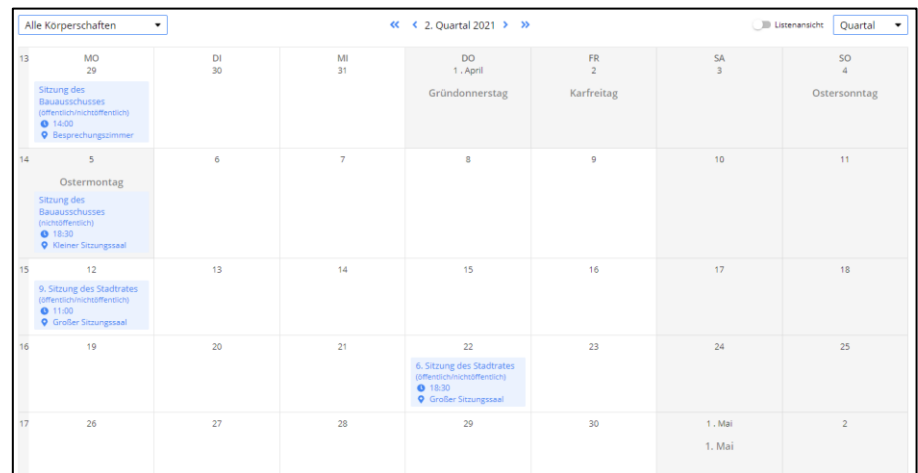

#### **Listenansicht**

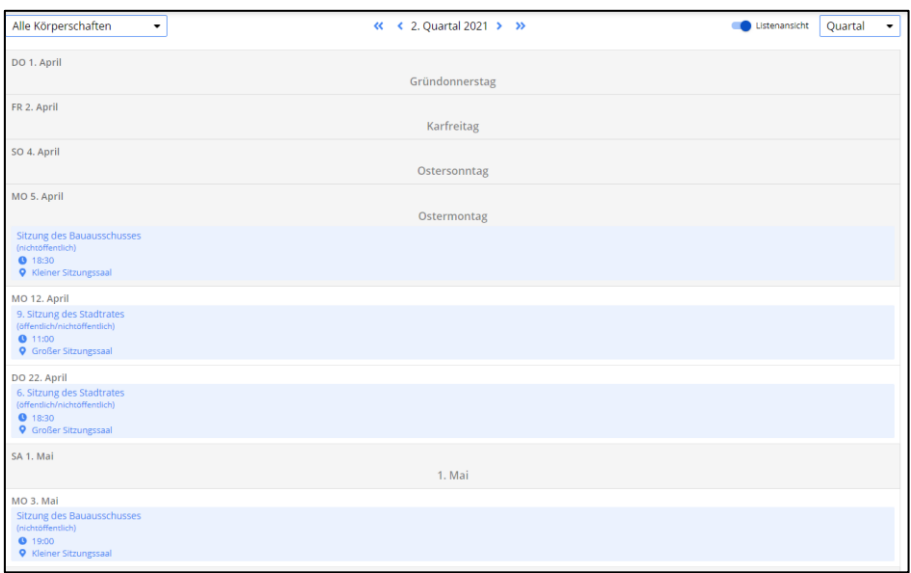

#### <span id="page-4-0"></span>**3.2 Sitzungsdetails**

In dieser Ansicht werden **alle Details zur ausgewählten Sitzung** angezeigt. Unter Dokumente können nun **Einladung** und **Niederschrift** im **PDF-Format** aufgerufen werden. Im unteren Bereich werden die einzelnen TOPs angezeigt. Hier können Vorlage, Beschluss, Auszug aus der Niederschrift sowie Anlagen als PDF angezeigt werden. Durch einen **Klick** auf den **Dateinamen** wird in einem neuen Fenster das entsprechende Dokument im PDF-Format angezeigt.

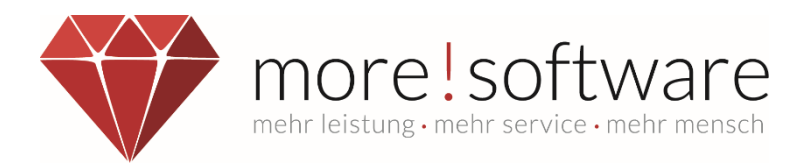

Mit der kompakten Ansicht kann man optional alle Dokumente zum einzelnen TOP "einklappen". Dies ist hilfreich bei großen Tagesordnungen mit vielen Punkten, um eine bessere Übersicht zu erhalten. Zum Aktivieren betätigen Sie einfach den Schalter (siehe roter Pfeil).

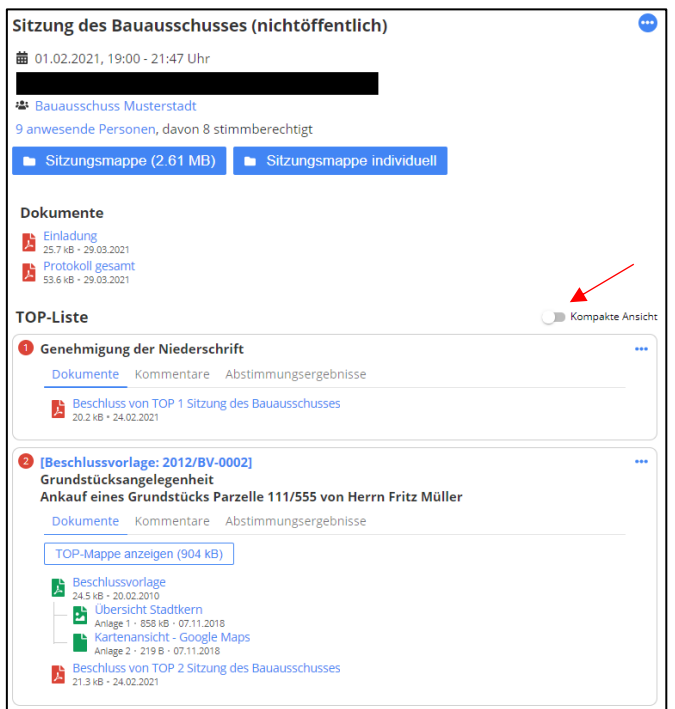

Im Reiter "Kommentare" können Sie sich nach einem Klick auf "Kommentar verfassen" Anmerkungen zu den jeweiligen Tagesordnungspunkten hinterlegen. Diese Kommentare können Sie nur für sich selbst oder zusätzlich den Sitzungsteilnehmern bzw. Ihrer Fraktion (falls Sie Fraktionsmitglied sind) anzeigen lassen. Außerdem können Sie auch eine Anlage zu Ihrer Notiz beifügen.

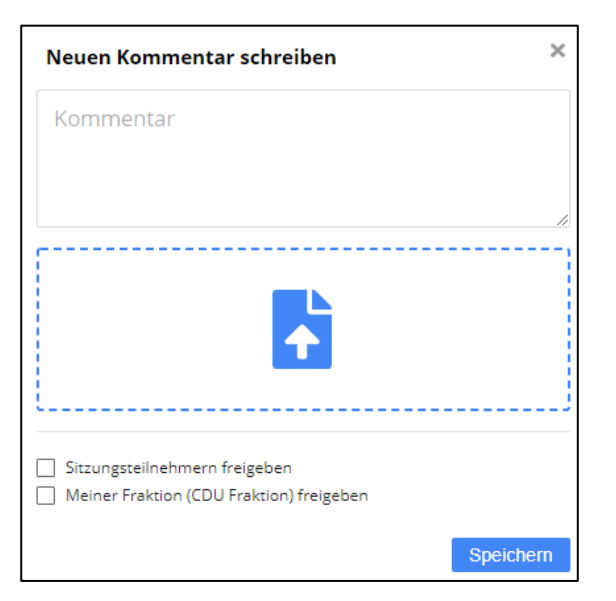

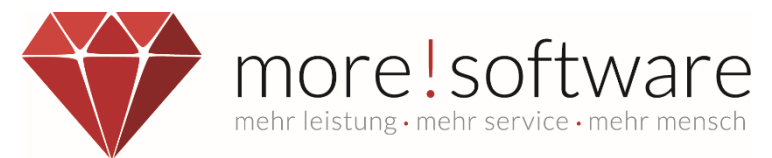

## <span id="page-6-0"></span>**3.3 Sitzungsmappe PDF erstellen**

Im oberen Bereich der Sitzungsdetails haben Sie die Möglichkeit, sich die **gesamte** Sitzungsmappe als PDF-Dokument abzuspeichern, in dem Sie auf "Sitzungsmappe" klicken.

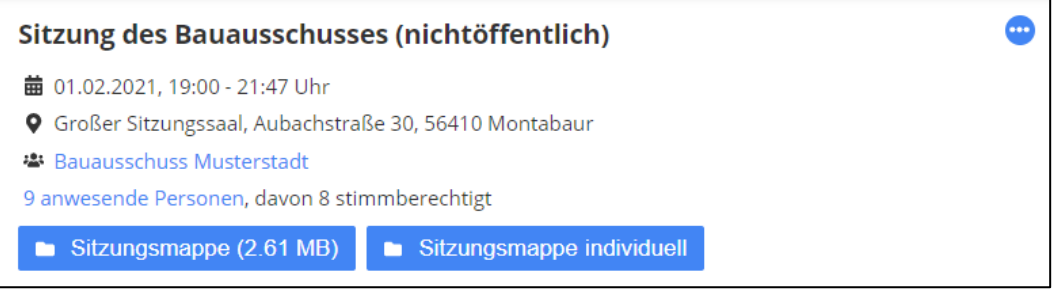

Möchten Sie nur ausgewählte Vorgänge, dann klicken Sie auf "Sitzungsmappe individuell" und haken die Vorgänge an, welche Sie in Ihrer Mappe haben möchten.

Anschließend drücken Sie auf "**Sitzungsmappe öffnen**", um sich das Dokument anzeigen zu lassen oder alternativ auf "**als .zip herunterladen**", um die gewünschte Mappe herunterzuladen und zu speichern.

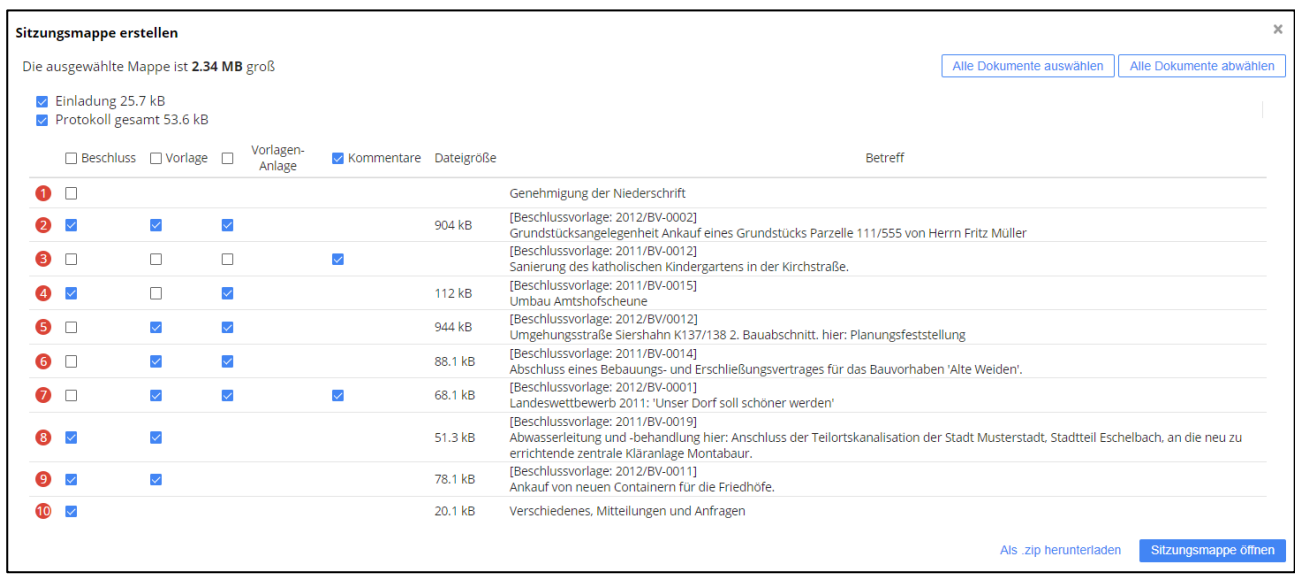

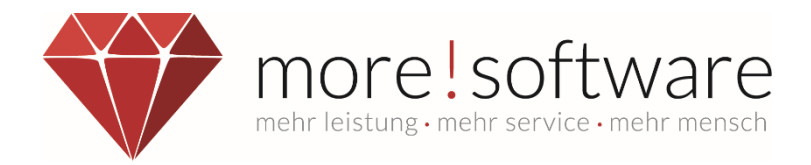

#### <span id="page-7-0"></span>**3.4 Recherche**

In der **Recherche** erscheint ein **Suchfenster**, über das gezielt nach bestimmten Kriterien gesucht werden kann.

#### **Suchbegriffe**

Suche auf bestimmte Begriffe eingrenzen (mehrere Suchbegriffe müssen durch ein Leerzeichen getrennt werden)

#### **Körperschaft**

Suche auf bestimmte Körperschaft reduzieren.

#### **Gremium**

Suche auf bestimmtes Gremium einer Körperschaft reduzieren.

#### **Suchzeitraum**

Suche auf ein bestimmtes Datum eingrenzen.

Die Suchkriterien können beliebig **miteinander kombiniert** werden. Nach einem Klick auf den Button "**Suche starten**" erscheinen alle Vorgänge, die den eingegebenen Suchkriterien entsprechen. Alle Dokumente sind **volltextindiziert**, d. h. Suchbegriffe können sich auch auf den Inhalt eines Dokuments beziehen. Die gewünschte Vorlage kann nun per Klick auf das Lupensymbol in der Detailansicht geöffnet werden.

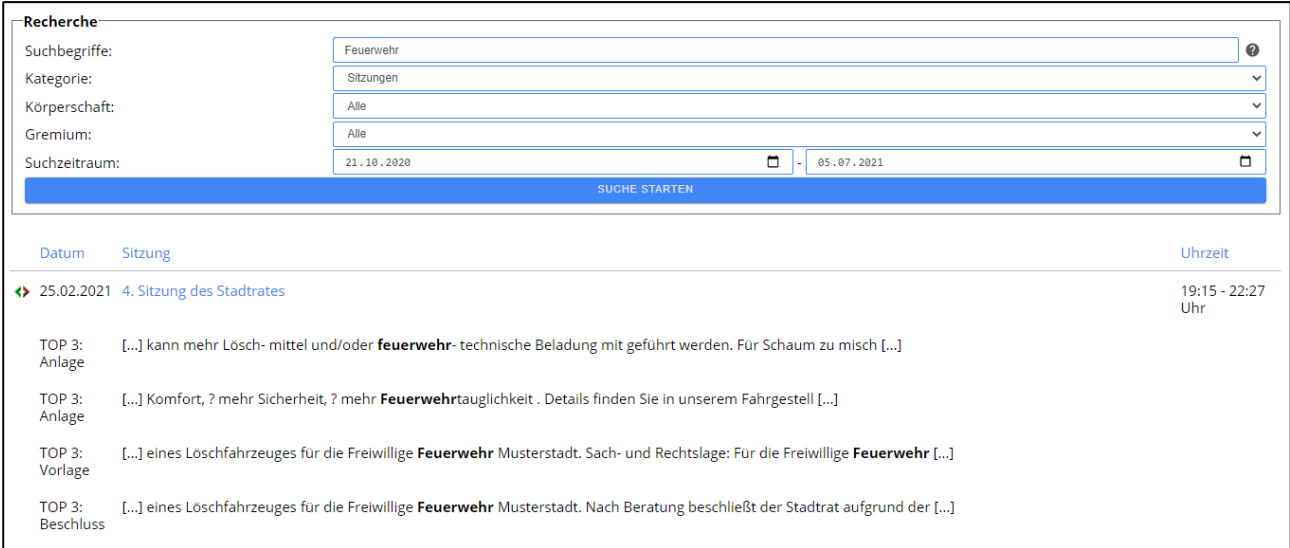

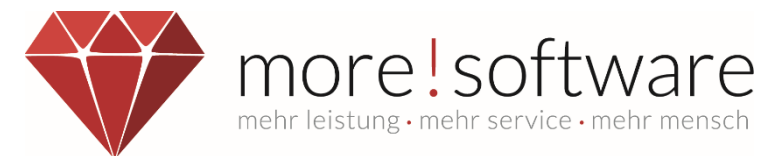

# <span id="page-8-0"></span>**3.5 Gremien, Fraktionen, Mandatsträger**

In diesen Bereichen erhalten Sie alle Informationen über Ihre Gremien, Fraktionen und Mandatsträger. Mit Klick auf die Bezeichnung erhalten Sie Einsicht, welche Mitglieder den Gremien oder Fraktionen angehören.

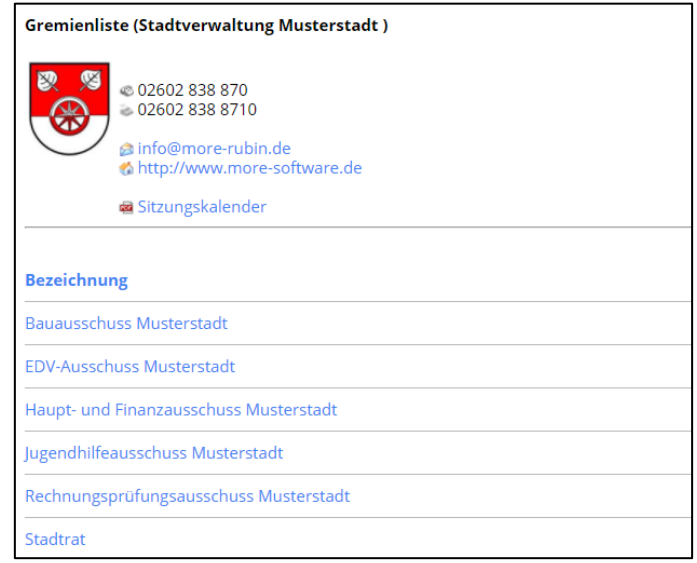

Im Bereich Mandatsträger sehen Sie alle aktiven Personen der Gremienarbeit in Ihrer Kommune.

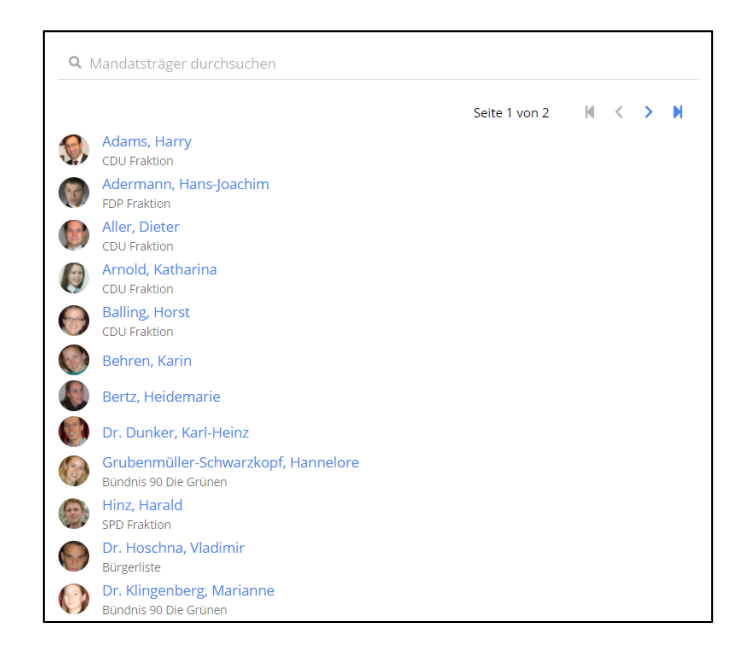

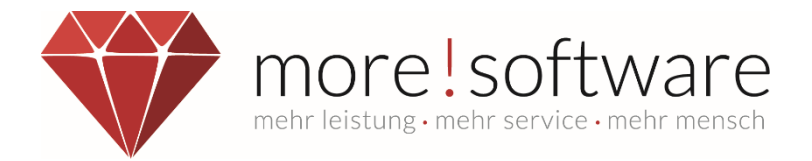

Mit Eingabe eines Namens in das obere Suchfeld finden Sie ganz einfach zu Ihrer gewünschten Person. Hier können auch Teile des (Vor-)Namens eingegeben werden.

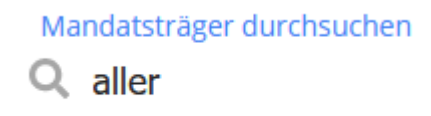

Ein Klick auf einen Namen verzweigt in die Detailmaske zu dieser Person und Sie erhalten hier zusätzliche Informationen. Dazu gehören neben Gremienmitgliedschaften eventuell auch persönliche Angaben, die von der Person zur Veröffentlichung freigegeben wurden.

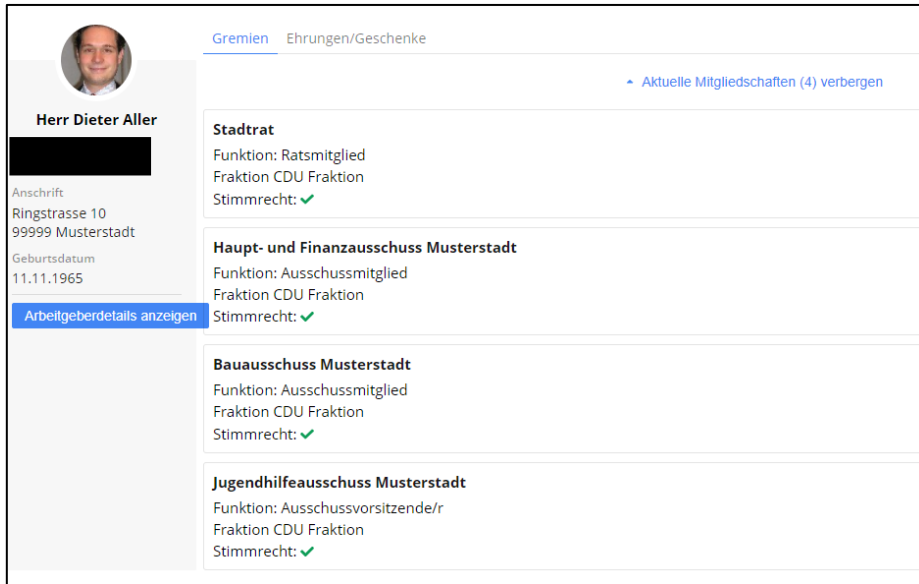